软件版本: PyCharm 2021 (Professional Edition)

## **SSH 配置**

- 1. 创建项目,并在项目详情页面启动项目
- 2. 项目详情页面打开 SSH 信息页签
- 3. 查看并复制 SSH 地址和 SSH 密码, 如:

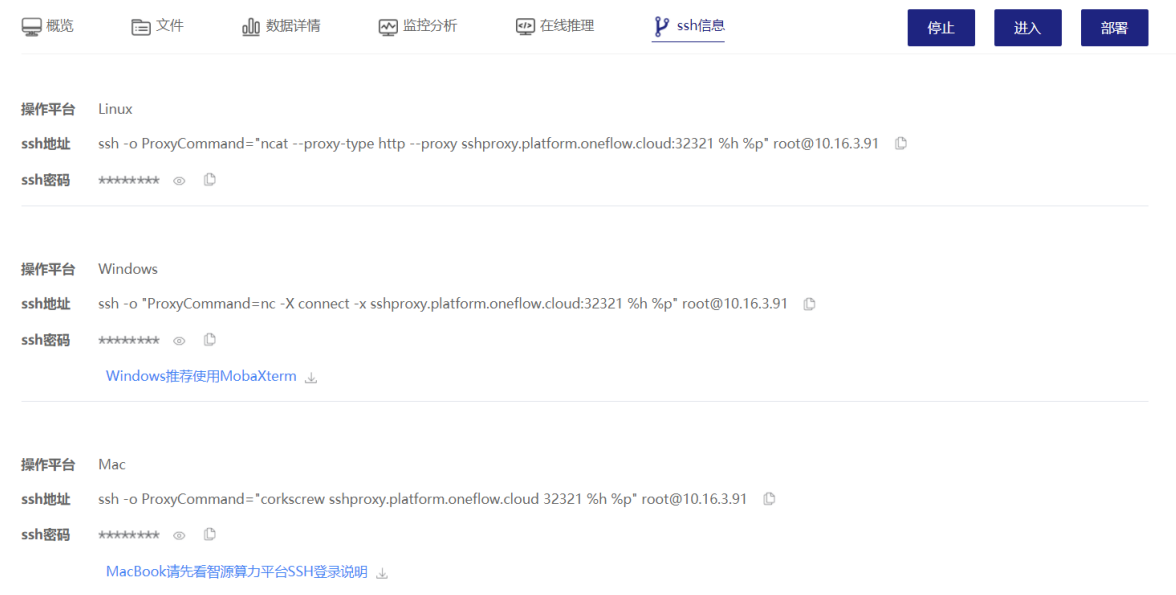

你需要 nc 工具来执行上图中 Windows 一栏中 ssh 地址的连接; 或者 ncat 工具来执行上图中 Linux 一 栏中的 ssh 地址的连接。如果你安装了 MobaXterm, 那么可以在 MobaXterm\slash\bin 下找到 nc.exe 工具。

4. 在用户目录下配置 SSH 文件 config, 如: C:\Users\tx\_fx.ssh\config

根据平台 SSH 信息配置,注意将 nc 修改为绝对路径:

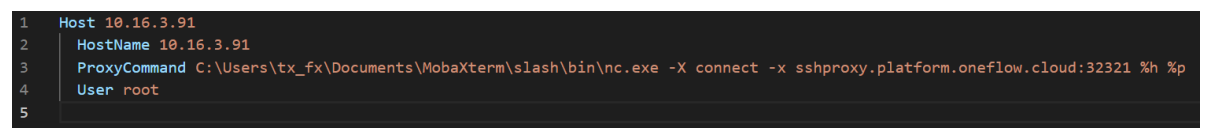

# **Pycharm 配置**

### **Deployment**

配置一个 FTP 工具可以连接到服务器上,查看和修改服务器上的文件。可以通过 Tools > Deplotment > Browse Remote Host 来打开相应的 RemoteHost 面板,显示的范围是 Deployment 中的 Connection 选项卡下配置的Root path 路径下的文件及文件夹。

Tool  $\rightarrow$  Deployment  $\rightarrow$  Configuration

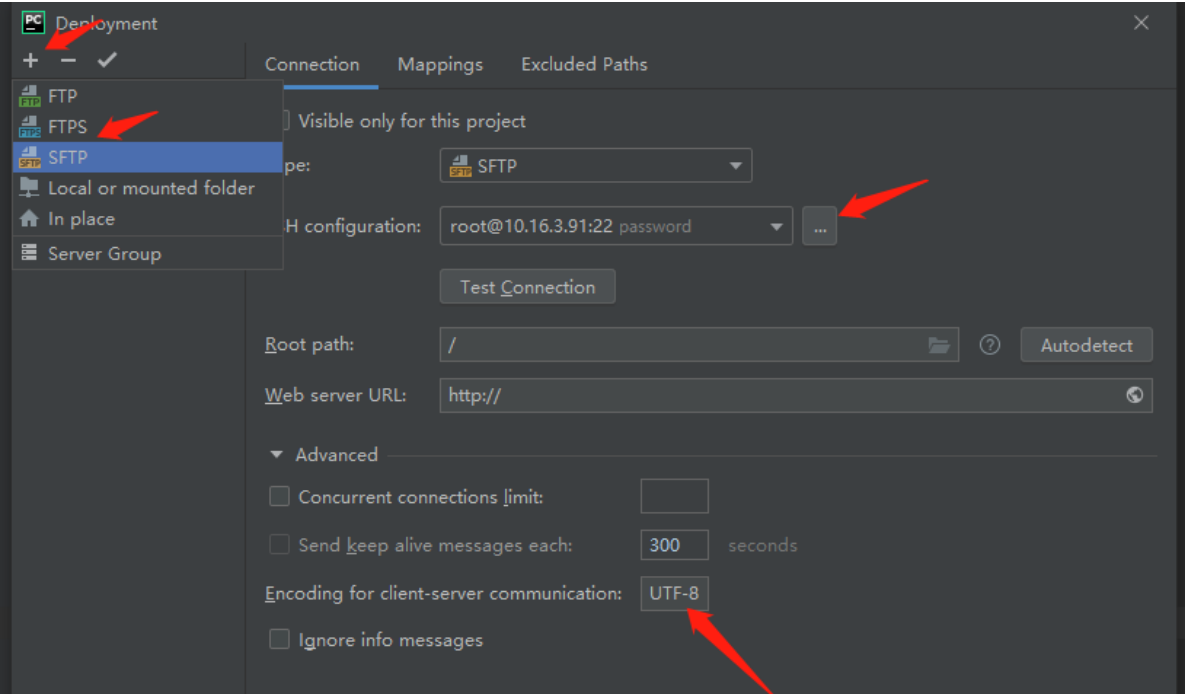

#### SSH configuration 根据平台 SSH 信息配置

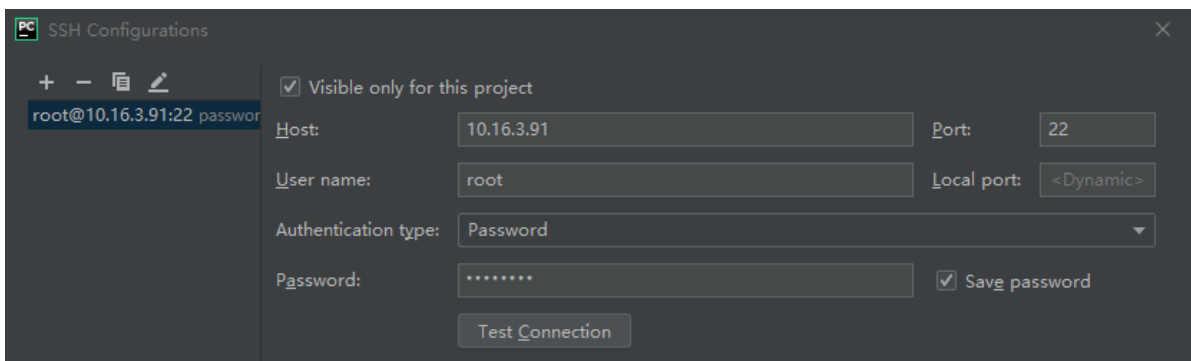

Mappings 配置

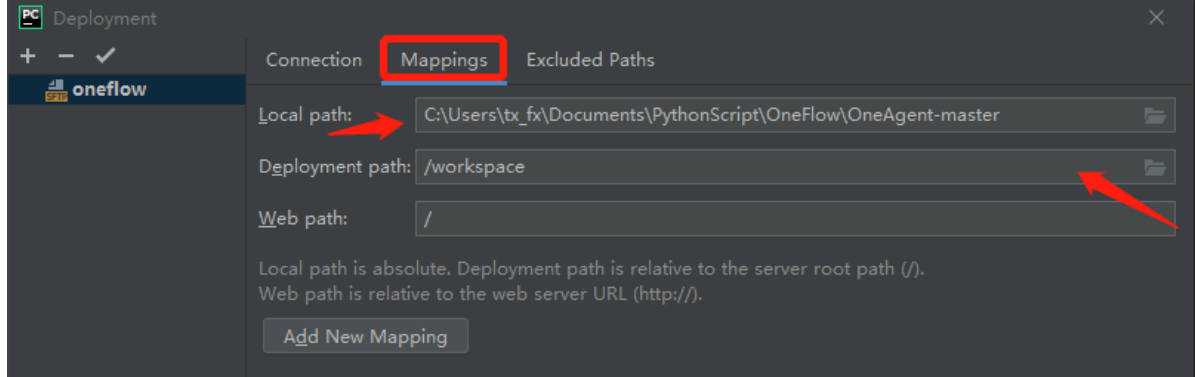

分别是本地代码位置和服务器代码位置。

更新代码:将本地代码上传到服务器上 Tools -->Deployment-->upload to

服务器上代码下载到本地代码上 Tools -->Deployment-->Download from

## **Python Interpreter**

File  $\rightarrow$  setting, 添加远程解释器

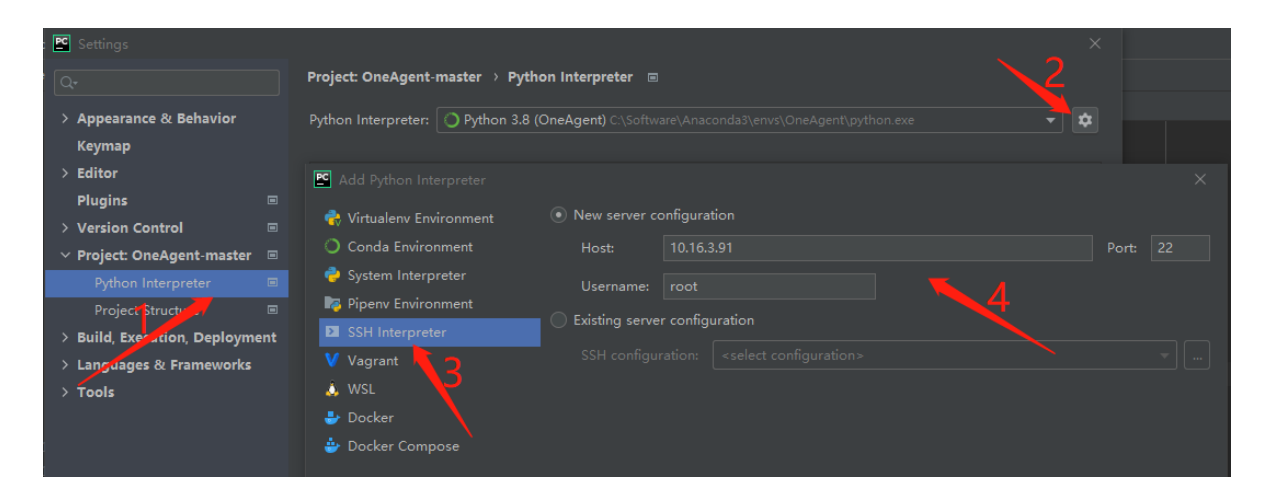

#### next, 输入 root 密码

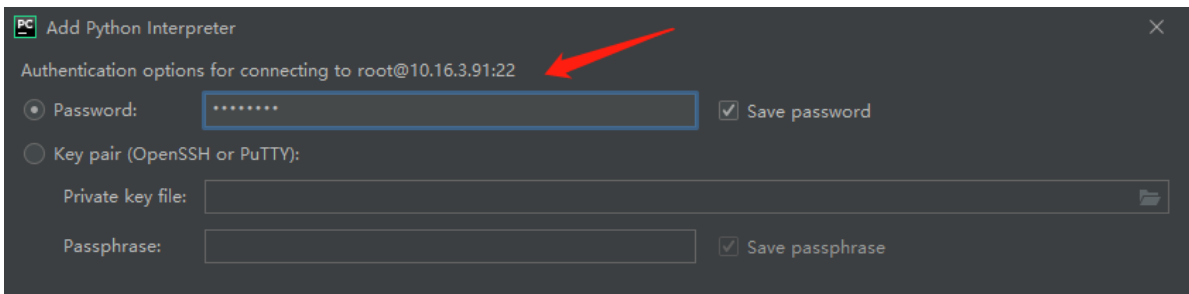

next

- 1. 指定远程解释器路径
- 2. 指定项目在服务器中的路径
- 3. 勾选该箭头会将本地代码自动上传至服务器

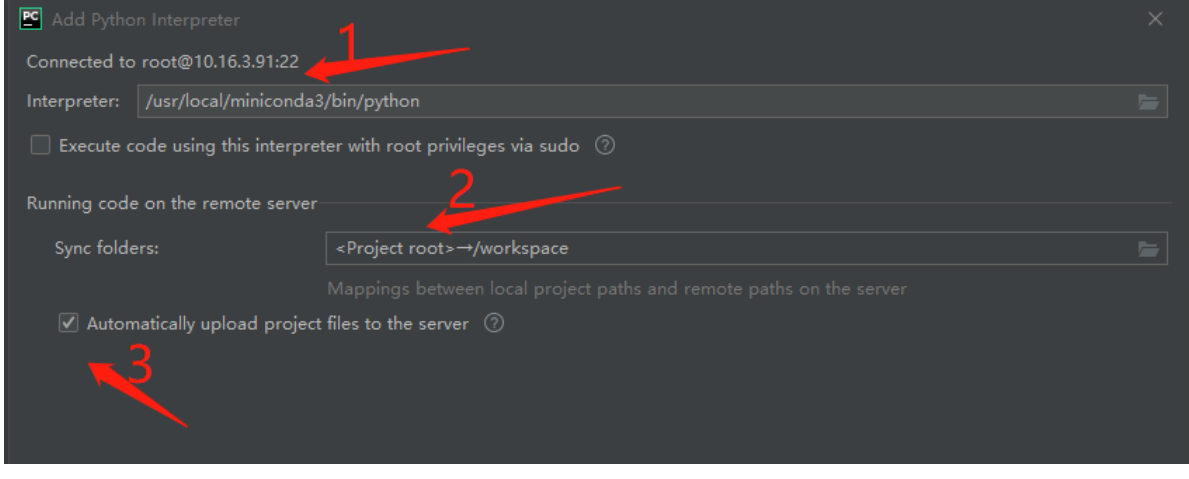

 $Finish \rightarrow OK$  开始传输文件